# 管理会計教育における蒜博ソフトの利用

## 青木雅明※

1 はじめに

現在、多くの大学でパーソナル・コンビュータを導入し、情報処理等の講議の中で表計算ソ フトやワープヨソフトなどの利用方法を教えている。多くの場合、これらの講議から学生が学 ぶことができることは、ソフトウェアの操作法などの基本的な部分であり、いわば、コンビュ ータ・リテラシーに属する部分である。このため、特定の分野(会計学・経済学・統計学-OR等)において、表計算ソフトがどのように利用できるのかという点にまで立ち入った講議 をできないでいるのが現状であろう。

一方、実務において表計算ソフトが幅志く利用されていることは、誰もが認めるところであ る。さらに、近年におけるパーソナル・コンピュータの処理能力の向上・小型化・低価格化は 著ししこの傾向は今後も続くものと思われる。このため、表計算ソフトは、ビジネスの現場 において、手軽に利用できる計算ツールとしてますます利用されることになるであろう。

このような時代の流れの中で、企業が、経営・商学・経済系の学部の学生に対して期待する 能力も変化していくものと思われる。すなわち、大学で学んだ理論や分析技法を実際の場面に 応用するために、表言博ソフトを用いて現実の場面を定量化・定式化し、さらに、分析すると いう能力が求められることになるであろう。このような流れに対応していくためには、私たち がそれぞれ担当している講議の内容と関連づける形で表討算ソフトを活用し、これがビジネス において有用なツールとなりうることを学生に教えていくことが必要である。

本稿の目的は、先に述べた時代の流れの中で、管理会話教育において、表計算ソフトをいか に活用していくべきかを検討し、その方法を具体的に提案することである。以下では、表計算 ソフトとしてMacOS上で、稼動するMicrosoftExce198を用いるが、ここで利用される機能は、 Windows95/NT上のMicrosoft Excel97でも利用可能である<sup>1)</sup>。

次節では、管理会計教育において表計算ソフトを有効に利用していくために2つのステージ を提案する。 3節と4節では、それぞれCVP分析と資本予算において表計算ソフトがどのよう に利用されるべきか具体的な説明を行う。最後の節では、提案された2つのステージの意義を 検討し、本稿の主張点をまとめる。

<sup>1)</sup> 以後、Microsoft Excel 98を単にExcelと呼ぶことにする。Micorosoft Excel 97とExcel 98は、 Microsoft社の製品で'ある。

#### 2 管理会計教育と表計算ソフト

本稿の目的は、管理会計の講議で学んだ話題を表計算ソフト用いて実際の場面に応用できる 能力を身に付けさせる方法を検討し、これを具体的に提案することである。この目的を達成す るために、ここでは以下に示す2つのステージを提案する。

- ステージ1:表計算ソフトを計算の意味やプロセスを理解するための道具として利用す  $\mathcal{Z}_{\alpha}$
- ステージ2:表計算ソフトを問題を効率的に解くための道具として利用する。

ステージ1では、問題の解き方を理解し、その計算プロセスをワークシート上で表現する能 力を養うことが目標である。このためには、学生がノート上で千?っている計算をできるだけそ のままの形でワークシート上で表現する必要がある。なぜならば、学生が問題を解こうとする 場合、通常、ノート上で,必要な計算を行い、この段階で問題を定式化しているものと考えられ るからである。また、計算を表計算上で行った場合、計算プロセスとその結果を画面上で確認 することができるので、これは、学生が定式化のプロセスを直観的に理解するものと期待でき る。

表計算ソフトには、便利な組込み関数が数多く準備されているが、ステージlの段階では、 これらの関数をできるだけ利用せず問題を解く訓練を行う必要がある。なぜならば、組込み関 数を利用した場合、必要なパラメータを入力すれば簡単に結果を得ることができるので、問題 を定式化し、その計算プロセスを理解する機会を失ってしまう恐れがあるからである。

ステージ1では、問題の解を得るための手段として、Excelの持つ「ゴールシーク」という 機能を利用していく。ゴールシークを用いると、 $f(x)=c(c$ は定数)という方程式をワーク シート上で簡単に解くことができる。ここで、関数 $f(x)$ は、1変数の関数ならばどのような ものでもかまわないので、ゴールシークの応用範囲は広く、本稿で取り上げる話題以外におい ても役立つ場合が多いものと考えられる2)。このため、学生がゴールシークの利用方法を理解 することは重要と思われる。

ステージ2の目標は、表計算ソフトを用いて効率的に問題を解く能力を養うことである。問 題を定式化し、その解を導くプロセスにかかる時間を節約することができれば、定式化された 問題を利用して感度分析を行ったり、また、別の視点から定式化を行うというプロセスに時間 と労力を振り向けることが可能になる。このため、ステージ2で目標とする能力は、企業が経 営・商学・経済系の学部を卒業した学生に対して求める能力といえるであろう。

表計算ソフトを用いて効率的に問題を解いていくためには、表計算ソフトが持つ組込み関数

3

<sup>2)</sup>青木[1998]ではゴールシークを原価計算に応用している。ここでは、総合原価計算の練習問題において整数 解を得るためのツールとしてゴールシークを利用している。

を積極的に利用していくことが必要である。このため、ステージ 2で、はExcelが持つワークシ ート関数の利用法に焦点を当てていく。また、適当な関数が準備されていない場合、自分で関 数を作成する能力を養うことも必要となるであろう。Excelには、ユーザー定義関数という機 能があり、これを用いれば必要な関数を作成することができる。そこで、ステージ 2では、ユ ーザ一定義関数の作成法と利用法を説明する。

表言時事に準備されている関数を利用したり、自分で関数を作成しようとする場合、その関数 の内容・意味を理解していることが前提となる。このため、ステージ2は、先に述べたステー 1の段階を修得した学生が学ぶべき内容といえる。

本稿で取り上げる話題は、 CVP分析と資本予算である。承知の通り、これらの話題は、多 くの管理会計のテキストで扱われている。これらの話題を取り上げる理由の1つとして、定式 化の容易さをあげることができる。しかし、もう一つの大きな理由は、ステージ1 2で表計 算ソフトの機能について学生が学ぶべき内容に関連している。

本稿で利用するExcel機能は以下の3つであり、これらの機能は、Excelの利用範囲を広げる ものであり、学生がExcelを用いて問題解決や分析を行おうとする際有用である。

- ゴールシーク
- ワークシート関数
- ユーザー定義関数

 $\mathcal{U}$ 下では、関数 $f(x)$ が一次関数である場合のゴールシークの利用法とユーザー定義関数の 作成法を説明するためにCVP分析の例を用いる。また、関数  $f(x)$ が高次の関数である場合の ゴールシークの利用法とワークシート関数の利用法を説明するために資本予算の例を用いるこ とにする。

3 例示1: cVP分析(セールス・ミックス)

ここでは、Horngren et al. [1997]の練習問題を例として説明を行っていく。

 $\mathcal{D}$ 題1 (Horngren et al. [1997], p.87)

Ronowski社は、A・B・Cという3種類のベルトを生産・販売している。これら の製品の単位当りの貢献利益は、それぞれ、3ドル・2ドル・1ドルである。この 会社の社長は、次年度の販売数量が200000本になるものと予測している。その内 訳は、Aが20,000本、Bが100,000本、Cが80,000本である。次年度における会社 全体の固定費は、 255.000ドルになるものとする。この時、以下の設問に答えよ。

[設問]

- 1.セールス・ミックスが予想どおりになるものとして、損益分岐点の販売数量 を求めよ。
- 2.上述のセールス・ミックスの下で、 200.000本のベルトが販売された時の貢献 利益を求めよ。また、この時の営業利益はいくらか。
- 3.製品A·B·Cが、それぞれ、 20.000本·80.000本·100.000本売れた時の営 業利益を求めよ。また、このセールス・ミックスの下での損益分岐点を求め よ。

この問題を解く場合、データ入力画面として次のような画面を準備する3)。

| 1  | ž.<br>旧題デ<br>ן מ | 93       |
|----|------------------|----------|
| Z  | 穀品               | 販売数量     |
| 9  |                  | 20,000   |
| 4  | в                | 100,000  |
| ł, | C.               | 80,000   |
| Ć. | 슴計               | 200.000  |
| ŗ, | 固定費              | 255,000  |
| ä  | 횢品               | 単位当り貢献差益 |
| g  |                  | 3        |
| 10 | R                | 2        |
| W. | с                |          |

1:例示1のデータ入力画面

以下では、前節で述べた2つのステージに従い、問題の解く際に表計算ソフトがいかに利用 されるかを説明していく。

3.1 例示1におけるステージ1

学生が設問1を解く場合、次のようなステップに従うであろう。

- ステップ1:製品Aの販売数量をx とし、セールス・ミックス(1:5:4)に基づき、製品  $B \cdot C$ の販売数量を、それぞれ、 $5x \cdot 4x$ とおく。
- ステップ2:製品Aが  $x$  本売れた時の製品A・B・Cの貢献利益の合計を求める。すな わち、 3xx+2x 5x+ 1 x4x=17xを言十算する。
- ステップ3:17π=255.000を解き、損益分岐点における製品Aの販売数量を求める。す なわち、 $x=15,000$ を求める。さらに、 $5x$ と4 $x$ を計算し、損益分岐点に

<sup>3)</sup> ここで示すデータ表示画面は、1つの例であり、必要なデータが入力されていれば別の形式でも問題はない。 以後、本稿で示されるワークシート画面についても同様である。

おける製品B·Cの販売数量を計算すると、それぞれ、 5 $x = 75.000$ 、 4 $x$ =60000になる。

上述の計算ステップをワークシートで行うためには、次のような画面を準備すればよい。

| æ  | R    |        | æ.   |
|----|------|--------|------|
| 製品 | 販売数量 | 単位貢献利益 | 貢献利益 |
|    |      |        |      |
|    |      |        |      |
|    |      |        |      |
|    |      |        |      |

2:ステージ1の計算画面

ステップ1における計算は、B列において行われる。製品Aの販売量をx としたので、セル B15に1を入力する。セルB16とB17には、製品B·Cの販売数量、すなわち、5 $x$  と4 $x$ に対応 する式が記入される。列Bにおける記入をまとめると以下のようになる。

表1において、 (B4/B3) と (B5/B3) は、それぞれ、製品Aの販売数量を1とした時の製品B·  $CO$ 販売数量である。ここで示されるように計算式を入力しておけば、製品Aの販売数量  $x$ が 変化すると、セールスミックスに応じて、製品B.Cの販売数量も変化する。

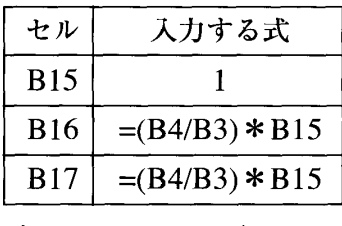

表1:図2における列Bの記入

ステップ2の計算を行うためには、最初に、セルC15・C16・C17にそれぞれ製品A・B・C の単位当りの貢献利益を記入する。製品の単位当りの貢献利益は、すでに図1において入力さ れているので、これを利用する。列Cの記入は表2のようになる。

| ャル              | 入力する式   |  |
|-----------------|---------|--|
| C <sub>15</sub> | $=$ B9  |  |
| C16             | $=$ B10 |  |
| C17             | $=$ B11 |  |

表2:図2における列Cの記入

次に、列Dにおいて製品Aがx本売れた時の貢献利益をそれぞれの製品ついて計算する。こ のため、列Dには、列Bと列Cの積が記入される。すなわち、列Dの記入は表3ようになる。

| セル              | 入力する式         |
|-----------------|---------------|
| D15             | $=$ B15 * C15 |
| D <sub>16</sub> | $=$ B16 * C16 |
| D17             | $=$ B17 * C17 |

表3:図2における列Dの記入

セルB18には、製品の販売数量の合計を求める式 (=sum(BI7:BI9)) を記入する。セル D18には、貢献利益の合計額を求める式(=sum (D17:D19))を記入する。このため、図2で は、製品Aが1本売れた時の販売数量の合計10がセルB18に、貢献利益の合計17がセルD18に 記入されている。

2の画面を作成する場合のポイント辻、製品Aの販売数量の変化させれば、セールス・ミ ックスに対底、して製品B.Cの販売数量が変化し、さらに、この販売数量の変化に対応してそ れぞれの製品の貢献利益額も変化するよう作成することである。

ステップ3では、方程式を解くために、ゴールシークを利用する。ゴールシークを起動する と図3のようなウィンドウが現れる4)。

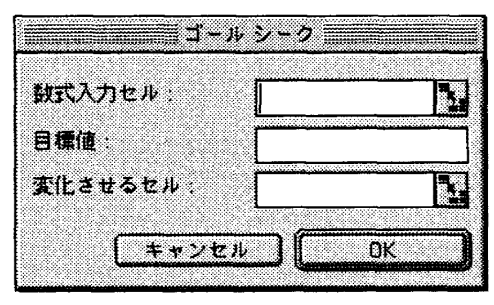

図3:ゴールシーク画面

ゴールシークを用いて方程式  $f(x)=c$ を解く場合、「数値入力セル」の欄には、関数 $f(x)$ に対応する式を入力し、「目標値」の欄には定数 cに対応する数値を入力し、「変化させるセル! の欄には変数 $x$ に対応するセルを入力する。設問1の場合、3製品の貢献利益の合計額と固定 費が等しくなるような製品Aの販売数量を求めればいいので、「数値入力セルjには、貢献利 益の合計額が記入されているセルD18を入力し、「目標値」には固定費255,000を入力し、「変

<sup>4)</sup> ゴールシークの呼び出し方については豆xcelのマニュアルを参照されたい。

化させるセル」には、製品Aの販売数量が記入されているセルB15を入力する。これらの入力 が終了した時点で、ゴールシークのウインドウは図4のようになる。

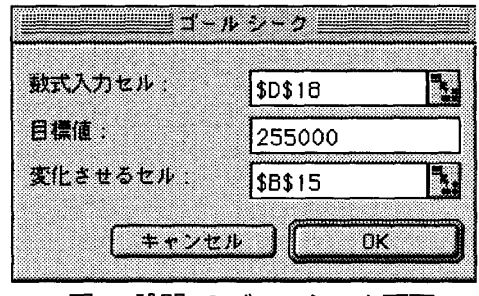

図4:設問1のゴールシーク画面

図4の状態で、「OK」ボタンを押すと、計算が行われ、図2の画面は以下のように変化し、 損益分岐点における製品A·B·Cの販売数量を求めることができる5)。

|     | 73 | 73      | r.     | T)      |
|-----|----|---------|--------|---------|
| L.  | 製品 | 販売数量    | 単位貢献利益 | 貢献利益    |
| IS. |    | 15.000  | o<br>ш | 45,000  |
| ïã  |    | 75,000  | o<br>ı | 150.000 |
| Ø   |    | 60,000  |        | 60,000  |
| 18  |    | 150,000 |        | 255,000 |

<sup>5:</sup>設問1の結果画面

学生が設問2を解く場合、次のステップに従うものと考えられる。

- ステップ1:設問1と同じセールス・ミックスの下で200,000本のベルトが売れた時の 貢献利益を求める。
- ステップ2:貢献利益から固定費を引くことにより営業利益を求める。

200,000本のベルトが販売される時、製品Aの販売数量は20,000本なので、ステップ1の計 算を行うために、図2のセルB15に20,000を入力する。その結果、貢献利益340,000ドルがセ D18で計算される。ステップ2の詐算は、セルB20に貢献利益-固定費 (=D18-B7)を入力すれ ばよい。その結果、営業利益85000ドルを得ることができる。これらの結果をまとめた設問2 の解答画面は、図6のようになる。

<sup>5)</sup> ここで求めた結果は、前述したステップ3の結果と同じであることを確認されたい。

|    |    | n       | L.      | Ð       |
|----|----|---------|---------|---------|
|    | 製品 | 販売数量    | 単位貢献利益  | 貢献利益    |
| 15 |    | 20,000  | o<br>Ð  | 60,000  |
| U. |    | 100,000 | 9<br>c. | 200,000 |
|    |    | 80,000  |         | 80,000  |
| B  |    | 200,000 |         | 340,000 |
| U. |    |         |         |         |
|    |    | 85,000  |         |         |

図6:設問2の結果画面

設問3は、前述した設問1・2とセールス・ミックスが異なるだけなので、損益分岐点は、設 問1の計算ステップで、営業利益は設問2の計算ステップで求めることができる。このため、 設問3を解くためには、データ入力画面lこ新たなセールス・ミックスを入力する必要がある。 入力した結果は図7のようになる。

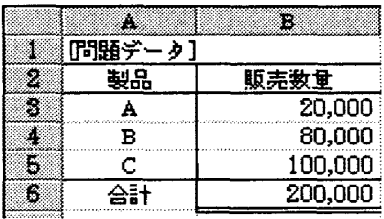

図7:設問3のデータ入力画面

営業利益を求めるために、製品Aの販売数量20.000をセルB17に入力する。その結果、セル B20において営業利益65,000が計算される。結果の画面は、図8のようになる。

|    |    | 93      | X.     |         |
|----|----|---------|--------|---------|
|    | 製品 | 販売数量    | 単位貢献利益 | 貢献利益    |
| 15 |    | 20,000  | 3      | 60,000  |
| £6 |    | 80,000  | 2      | 160,000 |
|    |    | 100,000 |        | 100,000 |
| 18 |    | 200,000 |        | 320,000 |
| ïЯ |    |         |        |         |
|    |    | 65,000  |        |         |

図8:設問3の結果画面(営業利益)

新たな損益分岐点を求めるに辻、設問1と同様にゴールシークを用いればよい。この設問の 場合、「数値入力セル」・「目標値」・「変化させるセル」の欄には、図4と同じデータを入力すれ ばいいので、ゴールシークの画面は省略し、結果の画面だけを示すことにする。

| 56 | B       |        |         |
|----|---------|--------|---------|
| 뤶品 | 販売数量    | 単位貢献利益 | 貢献利益    |
|    | 15.938  |        | 47.813  |
|    | 63,750  |        | 127.500 |
|    | 79,688  |        | 79,688  |
|    | 159,375 |        | 255,000 |

図9:設問3の結果画面(損益分岐点)

3.2 例示1におけるステージ2

損益分岐点は、固定費÷貢献利益で求めることができる。この式は、設問l 3を解く場合 に繰り返し用いられる。このため、このような関数がワークシート関数と同じように利用でき れば便利である。そこで、、損益分岐点を求める式を、ユーザー定義関数として定義する。ここ では、この関数をBEP()として定義することにしよう<sup>6)</sup>。

ユーザー定義関数を定義する場合、最初に、計算に必要なパラメータを定義する必要がある。 ここでは、貢献利益を第1パラメー夕、固定費を第2パラメータとする。これらをパラメータ として、ユーザー定義関数BEP()を利用するためには、マクロの入力画面に以下のリストを入 力すればよい $70\,$ 

> '1員益分岐点の計算:貢献利益(率)、固定費をパラメータとする Function BEP (貢献利益,固定費) '変数の変換 ContMargin =貢献利益 FixedCost=固定費 '損益分岐点の計算 BEP = FixedCost / ContMargin End Function

次に、この関数が上述の問題を解く時にどのように利用されるのかを説明する。設問lを解 く場合、与えられたセールスミックスの下で、製品Aを1単位販売した時の貢献利益を求める 必要がある。この金額を計算するために、データ入力画面(図1)にセールスミックスを計算す るためのセルを加える $(S10)^{8)}$ 。

<sup>6)</sup> ユーザー定義関数の名前は任意である。しかし、関数の機能を容易に推測できるような名前をつけるのが望 ましいであろう。

<sup>7)</sup> ユーザー定義関数は、 Function(関数名)と EndFunctionで必要な計算式を囲むことによって定義すること ができる。マク口入力画面の呼び出し方とユーザー定義関数の作成法の詳細についてはExcelのマニュアル を参照されたい。

<sup>8)</sup> 図10のセルC3、C4、C5には、それぞれ、1、=B4/B3、B5/B3が入力されている。

|    | A.      | B        | Ø    |
|----|---------|----------|------|
|    | 『問題データ】 |          |      |
| 2  | 製品      | 販売数量     | 比率   |
| S  | Α       | 20,000   | 1.00 |
| J. | в       | 100,000  | 5.00 |
| 5  | с       | 80,000   | 4.00 |
| 6  | 슴計      | 200,000  |      |
| ŋ  | 固定费     | 255,000  |      |
| 8  | 勢品      | 単位当り貢献差益 |      |
| g  | А       | З        |      |
| w  | R       | 2        |      |
| M  |         |          |      |

10:ステージ2におけるデータ入力画面

新たに加えた列Cと製品単位当りの貢献利益を用いて、製品Aを1単位販売した時の貢献利 益を求める。この値を、図11における、セルD14に記入することにする。すなわち、セルD14 には式=C3\*B9+C4 \*B 10+C5 \*B 11が入力される。

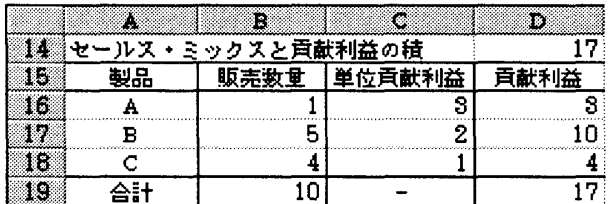

図11:ステージ2における設問3の計算画面

|図11の画面は、基本的にステージ1において用いたものと同じである。このため、製品Aの 販売数量が決まれば、セールスミックスに対応して自動的に製品B'Cの販売数量も決まる。 以下では、上で定義した関数を利用して、損益分岐点における製品Aの販売数量を求める。

ユーザー定義関数は、ワークシート関数と同様に () の中にパラメータを直接入力しても利 用できるが、ここでは、 Exce198が持つ関数ベーストを利用する。なぜならば、関数ベースト を利用すればパラメータの入力が容易になり、入力ミスも少なくなるからである。また、パラ メータを入力した時点で言十算結果を即座に確認できる。カーソールをセルB16に移動し、関数 ペーストを起動すると、図12のようなウインドウが現れるので、貢献利益が入力されている セルと固定費が入力されているセルを入力する9)

<sup>9)</sup> 関数ペーストの呼び出し方についてはExcelのマニュアルを参照されたい。

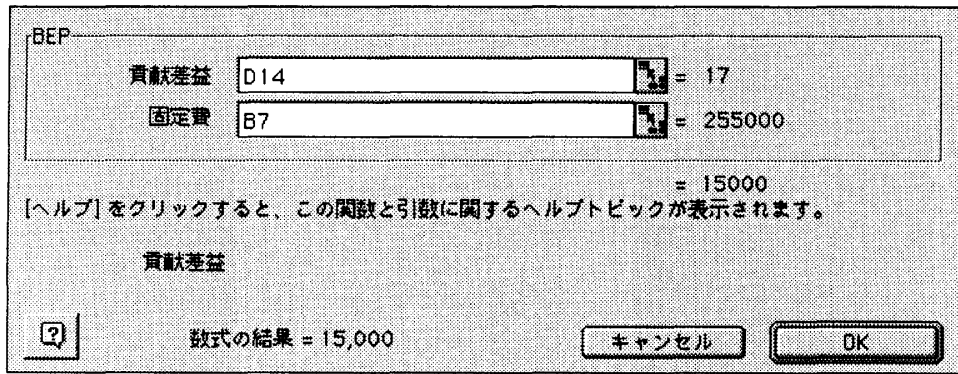

図12:関数ペースト画面

設問2については、損益分岐点を求める計算は必要ないので、ここでは特に説明を加えない。 また、設問3については、データ入力画面におけるセールス・ミックスを変更した上で、設問 1と同様にユーザー定義関数BEP()を利用すれば簡単に解くことができるので、ここでは説明 を繰り返さない。

#### 4 例示2:資本予算

ここでは、以下の例題を用いて、投資の正味現価・利益率を求める場合を考えていく。

例題2 (加藤等[1984], p.153.)

北日本ハウス株式会社は、軽量発砲コンクリートのプレハブ住宅メーカーであ る。過去10年間、同社は、根強いマイ・ホーム・ブームに支えられて順調に業績 をのばしてきたが、この度、束北地方に新鋭工場の建設を計画することになった。

副社長を委員長とする新工場建設準備委員会では、多大な努力を払った結果、 この投資案に関するつぎのようなデータを収集することに成功した。この場合、 同社は、新工場建設という投資案を採択すべきであろうか。あるいは、棄却すべ きであろうか。

<データ>

l.当初投資額:25億円

2.資本コスト:10%

3.工場の耐用年数:10年間

4.工場建設にともなう毎年末の予想キャッシュ・イン・フロー<sup>10)</sup> :5.5億円

問題を解くに先立つて、次のようなデータ入力画面を準備する。

<sup>10)</sup> 以下では、簡略化のためキャッシュ・イン・フローを単にキャッシュ・フローと表記する。

|                | T.            |
|----------------|---------------|
| 【問題データ】        |               |
| 《1》当初投资額       | 2,500,000,000 |
| (2)資本コスト       |               |
| (3)工場の耐用年数     |               |
| (4)子想キャッシュ・フロー | 550,000,000   |

13:例示2におけるデータ入力画面

例示2におけるステージ1 4.1

この間題を解くためには、投資の正味現値・利益率のいずれかを求める必要がある。最初に、 現在価値を求めることからはじめよう。

学生が例題の投資の現在価値(PV: Present Value)を求める場合、次の計算を行う(単位 は万円)。

$$
PV = \frac{55,000}{1+0.1} + \frac{55,000}{(1+0.1)^2} + \dots + \frac{55,000}{(1+0.1)^{10}}
$$
(1)

ワークシートを用いると上述の式は図14のように表現できる。

|    | J. | R<br>Ŧ.               |
|----|----|-----------------------|
| S  | 年数 | キャッシュフローの現在価値         |
| Z, |    | 500,000,000           |
| 5  | 2  | 454,545,455           |
| G  | 3  | 413,223,140           |
| U, | 4  | 375,657,400           |
| 8  | 5  | 341,506,728           |
| Ø. | 6  | 310,460,662           |
| 10 | 7  | 282.236.965           |
| 11 | 8  | 256,579,059           |
| M  | 9  | 233,253,690           |
| 18 | 10 | 212,048,809           |
| 38 |    | 3,379,511,908 現在価値    |
| 15 |    | 879,511,908 正味現在価値    |
|    |    | モュエエロ エムレーバー ヘニー ムケーニ |

図14:投資の現在価値・正味現在価値の計算画面

入される。たとえば、セルE6では、3年後のキャッシュ・フローの現在価値が計算される。こ のため、セルE6には、55,000/(1+0.1)<sup>3</sup>に対応する計算式(=B5/(1+B3)^D6)が入力される。 七ルE4からE13についても同様の計算式が入力される。 Dには投資の経過年数が記入されている。列Eには、キャッシュ・フローの現在価値が記

セルE14tこは、キャッシュ・フローの現在偏値の合計額を示す式 (=SUM(E4:E13)) が入 力され、これは、投資の現在価値を表している。セルE15では、現在価値から投資額を差し引 いた額、すなわち、正味現在価値が計算される (=E14-B2)。この倒では、正味現在緬植が約 87951万円なので、この投資は有利なものであるという結論を得る。

次に例題の投資利益率を求めてみよう。学生がこの投資の利益率 r を求める場合、次の方程 式を解かなければならない(単位は万円)。

$$
\frac{55,000}{1+r} + \frac{55,000}{(1+r)^2} + \dots + \frac{55,000}{(1+r)^{10}} = 250,000
$$
 (2)

上述の方程式は、 10次の方在式なので、公式を用いて解くことはできない。このため、テ キストなどでも補完法を用いた近似解の求め方か説明されている。しかし、ゴールシークの機 能を利用すれば、正確な解を迅速に求めることができる。ゴールシークの機能を利用するため に図15のような画面を準錆する。

投資の利益率が未知数なので、セルF30を変化させるセルとする。列Eの記入は図14におけ る列Eと同じなので、ここでは、特に説明を有わない11)。

|     | ïö, | ÎВ.            | Ø.    |
|-----|-----|----------------|-------|
| 18  | 年数  | キャッシュ・フローの現在価値 |       |
| 13  |     | 550,000,000    |       |
| 20  | 2   | 550,000,000    |       |
| 21  | ន   | 550,000,000    |       |
| 22  | 4   | 550,000,000    |       |
| 23  | 5   | 550,000,000    |       |
| 24  | 6   | 550,000,000    |       |
| 25  | 7   | 550,000,000    |       |
| 26  | 8   | 550,000,000    |       |
| 27  | 9   | 550,000,000    |       |
| 28. | 10  | 550,000,000    |       |
| 29  |     | 5,500,000,000  |       |
| 80  |     | 投資の利益室         | 0.00% |

図15:投資の利益率計算の画面

図15のセルE29では、上述の方程式 (2) の左辺、すなわち、利益率が r の時の投資の現在 価値が計算されるので、 ゴールシークでは、このセルカミ250.000万円に等しくなるようにデー タを入力すればよい。この場合、 ゴールシークのウインドウは、図16のようになる。

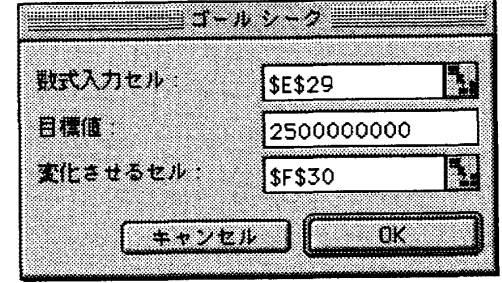

図16:投資の利益率を求めるゴールシーク画面

<sup>11)</sup> セルF30の値は任意である。ここでは、仮の値として0を入力している。

ゴールシークを実行した結果は、図17のようになる。

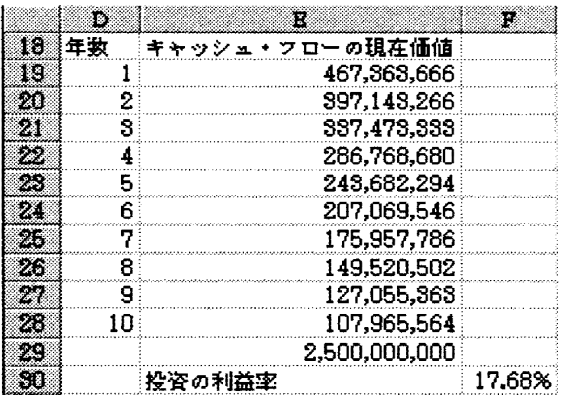

17:利益率計算の結果画面

4.2 例示2におけるステージ2

Excelには、便利なワークシート関数が豊富に準備されているが、これらの関数を利用する 際、和用できる範間が限定されていることに注意すべきである。このため、学生に、これらの 関数の利用方法を説明する際には、ワークシート関数が適用できる範囲を明確に説明する必要 **がある。以下では、この点にも注意しながらワークシート関数の利用法を説明していく。** 

Excelは、投資の現在価値を求めるワークシート関数として、PV関数・NPV関数を持って いる。これらの関数を利用すれば、ステージ1で作成した画面を準備しなくとも、関数に必要 なパラメータを入力すれば、即座に解を求めることができる。学生がこの関数の利用法を理解 することができれば、現実の場面において、状況に応じた様々なパラメータを入力することに よって感度分析を容易に行えるようになる。

関数ベーストでPV関数を選択すると次のようなウインドウがあらわれるので、必要なパラ メータを入力する。

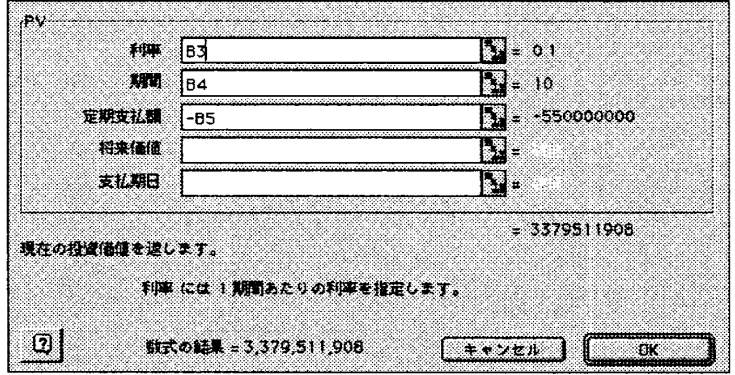

18:PV関数画面

PV関数のパラメータは、利率・期間・定期支払額・将来価植・支払期日である。このうち、 最初の3つは省略不可能なパラメータであり、将来価値・支払期日は省略可能なパラメータで ある。これらのパラメータを省略した場合、将来価値には0、支払期日には期末が自動的に指 定される。

この間題の場合、利率として資本コストが記入されているセルB3~ 期間として酎用年数が 記入されているセルB4、定期支払額として予想キャッシュ・フローが記入されているセル-B5 を入力する $12)$ 。

計算結果は、当祭、ステージlで計費したものと一致する。投資の正味現在舗値を計算する ためには、 PV関数で計算された値から投資般5億円を引けばよい。

PV関数は、この問題のように、予想されるキャッシュ・イン・フローの値が毎期同じであ るようなケースにおいて、投資の現在価値を簡単に求めることができる。しかし、予想される キャッシュ・イン・フローの値が一定でない場合には、 PV関数を利用できない。このような ケースについては、 NPV関数を利用すれば投資の現在価値を求めることができる。この点を 説明するために、次のような、キャッシュ・フローを想定してみよう。

|    |   | ø.          |
|----|---|-------------|
| 8  |   | キャッシュフロー    |
| я  |   | 550,000,000 |
| 5  | 2 | 550,000,000 |
| ä. | 3 | 550.000.000 |
|    | 4 | 500,000,000 |
| 8  | 5 | 500,000,000 |
| ü  | 6 | 500,000,000 |
| H  | 7 | 450,000,000 |
|    | 8 | 450,000,000 |
|    | 9 | 450,000,000 |
| S  | Ω | 450.000.000 |

19:一定でないキャッシュ・フローの例

このような投賓の現在舗値をNPV関数を用いて求めるためには、関数ベーストの画面で図 20のように入力すればよい。ここで「割引率Jの横には、費本コストが記入されているセル B3を入力し、 f値」の構には、キャッシュ・フローが記入されている範囲を入力する。

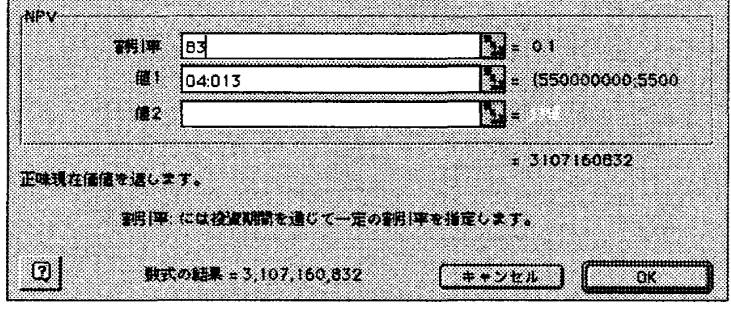

20:NPV関数画面

12)定期支払額の欄には、B5ではなく-B5が入力されることに注意すべきである。なぜならば、例題2のキャ ッシュ・イン・フロー 5500万円は支払額ではなく受取額だからである。

このウインドウで完了のボタンを押せば、この投資の現在価値 3.107.160.832を得ることが できる。この投資の正味現在価値を求めるためには、 NPV関数で求めた現在価値から投資額 25億円を引けばよい。

次に、ワークシート関数を用いて投資の利益率を求める。 Excelには、投資の利益率を求め るための関数としてRATE関数とIRR関数が準備されている。 RATE関数は、毎期のキャッシ ユ・フローが一定のケースについて投資の利益率を計算することができる。このため、例題の 投資の利益率はRATE関数で求めることができる。関数ウィザードを通じてRATE関数を呼び 出すと図21のようなウインドウがあらわれる。

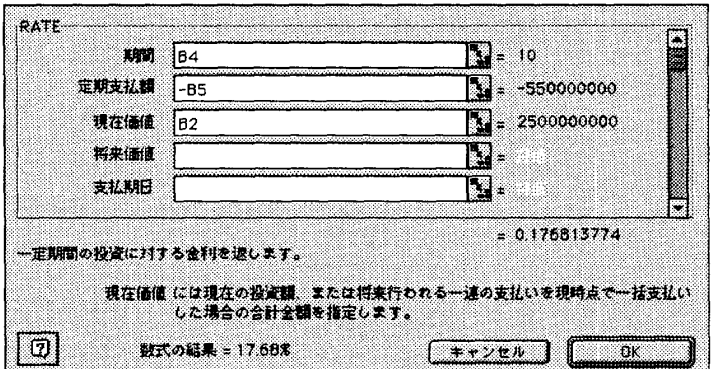

21: RATE関数入力画面

21のウインドウにおいて期間・定期支払額・現在価値は省略できないパラメータであり、 それぞれに、耐用年数(10年)、毎期のキャッシュ・フロー(55,000万円)、投資額(250,000 万円)に対応しているセルを入力する。将来価値・支払期日は省略可能なパラメータであり、 この問題の場合、デフォルト値で十分なので記入を行なわくてもよい13)。上述の図より、求 める投資の利益率は、 17.68%であり、この投資は有利であることが分かる。当然のことであ るが、ここでの結果は、ステージlの計算結果と一致している。

図19で示されるような毎期のキャッシュ・フローが一定でない投資の利益率は、RATE関 数を用いて求めることはできないので、 IRR関数を利用する。前述した図19の数値例における 投資の利益率を求めるために図22のような画面を準備する 14)

<sup>13)</sup>将来価値の規定値は Oであり、支払期日の規定値は期末 (0) である。

<sup>14)</sup> このワークシートでは、支払額(投資額)を負の価、受取額(キャッシュ・フロー)を正の値としている。

|    |    | Ľ.               |
|----|----|------------------|
| Ŵ. | 年数 | キャッシュ・フ          |
| n. | n  | $-2,500,000,000$ |
| 19 |    | 550,000,000      |
| 20 | 2  | 550,000,000      |
| 21 | 3  | 550,000,000      |
|    | 4  | 500.000.000      |
| 28 | 5  | 500,000,000      |
| W. | 6  | 500,000,000      |
| 25 | 7  | 450,000,000      |
| 86 | 8  | 450,000,000      |
| 28 | 9  | 450,000,000      |
| Ø. | 10 | 450,000,000      |

図22: IRR関数の準備画面

関数ペーストを通じてIRR関数を呼び出すと、図23のようなウインドウがあらわれるので、 必要なパラメータを入力する。結果は15.68%であり、図19で示されるキャッシュ・フローを 生み出す投資もまた有利なものであることが分かる。

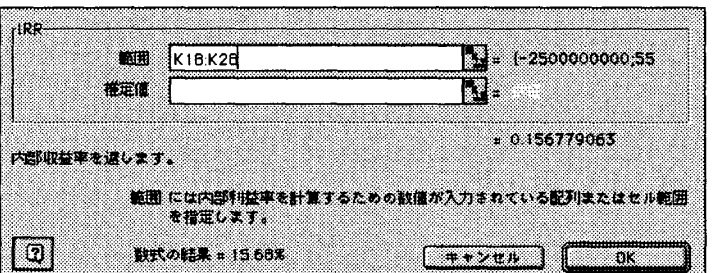

図23: IRR関数画面

前述したステージ1の方法を適用しでも、キャッシュ・フローが一定でない投資の現在価値 や利益率を求めることは可能である。しかし、 NPV関数やIRR関数を利用すれば、キャッシ ュ・フローのテーブルを準備するだけで投資の現在価値や利益率を簡単に求めることができ る。このため、これらのワークシート関数を利用すれば、計算にかかる手間を大幅に減らすこ とができる。

5 要約とむすび

本稿では、管理会計で学んだ知識・分析技法を実際の場面で活用するための有効な道具とし て表計算ソフトを位置づけ、これを管理会計の講議の中でいかに活用してゆくべきかを述べて きた。この中で、表計算ソフトの利用法を効果的に学習するために2つのステージを提案した。 ここでは、これらの2つのステージの意義を明らかにし、本稿のまとめとしたい。

ソフトウェア・トウェアの進歩は、日進月歩であり、今後も便利な機能が付加されてい

くものと考えられる。私たちが表計算ソフトを有効に活用していきたいと考えるならば、新た な機能を理解し、利用できるようになることが必要となるであろう。これらの機能を実際に利 用していくためには、表計算ソフトの基本的な利用法をマスターしておかなければならない。 ステージ1は、この部分、すなわち、表計算ソフトの基本を学習する段階といえる。ステージ lで学習する表計算ソフトを用いて問題を定式化する部分については、表計算ソフトの機能が 今後いかに進歩しようとも、表計算ソフトを利用しようとする限り、学習してゆくことが必要 とされる部分である。

ステージ1では、表計算ソフトに組み込まれている関数を利用せず、計算式をすべて自分で 入力した。これは非常に重要なことである。ワークシート上でセルを関連づけ計算式を入力す るためには、問題を明確な形で理解しておくことが要求される。たとえば、 CVP分析の例題 では、ステップ1. 2 3で示される計算過程を理解していなければ、図2で示される計算画面 を作成することはできない。また、資本予算の例題では、投資の正味現価・利益率を求める式 ((1)、 (2))を理解していなければ、計算画面を作成することはできない。このため、表計算 ソフトは、学生がこれらの話題をより確実に理解することを助けるツールともいうことができ る。

ステージlの学習段階をマスターすれば、学生は、四則演算のみを利用している計算につい てはすべて対応できるようになる。少なくとも管理会計で学習する話題については、ステージ lの知識で十分対応できる。また、ここで学習したゴールシークの機能を用いれば、高次の方 程式についても簡単に解を得ることができる。この意味で、ステージlは、表計算ソフトの利 用範囲を広げることにも役立つものと考えられる。学生は、ステージ1の学習を通じて、表計 算ソフトを手軽な計算ツールとして利用し、ワークシート上で定式化を行う能力を身につける ことカミできる。

ステージ2では、表計算ソフトに準備されている関数や機能を利用して問題を解いた。その 目的は、計算をできるだけ短時間で行い、計算結果の分析に時間と労力を振り向けることであ った。たとえば、表計算ソフトでは、データが記入されているセルと計算結果が記入されてい るセルは、計算式によって関連づけられているので、感度分析を比較的簡単に行うことができ る。ここでは、特に述べなかったが、講義の中では、表計算ソフトの利用法だけではなく計算 結果を用いた感度分析などについても触れていくことが必要であろう。

表計賞ソフトに組み込まれている関数の利用法を講義の中で教える場合、関数のパラメータ と問題における変数との関係を明確に説明する必要がある。たとえば、投資の現在価値を求め るワークシート関数PVの例を考えてみよう。この関数のパラメータは、マニュアルによれば、 利率・期間・定期支払額・将来価値・支払期日の5つである。少なくとも、例題の中ででてき たキャッシュ・フローという表現はされていない。キャッシュ・フローが、 PV関数における 定期支払額に当たるということを理解するためには、この関数の説明を読み、その内容を理解 しなければならない。

ワークシート関数を利用する場合、その関数が利用できる条件にも注意すべきである。たと えば、 PV関数とNPV関数は、どちらも、投資の現在価値を求める関数であるが、それぞれ、 適用できるケースとできないケースがある。 PV関数の場合、毎期のキャッシュ・フローが一 定であるようなケースしか扱えないが、 NPV関数辻、毎期のキャッシュ・フローが一定でな いケースにについても投資の現在価値を求めることができる。また、 PV関数では、キャッシ ユ・フローの発生時期を指定できるのに対して、 NPV関数ではキャッシュ・フローの発生は 期末に摂定される。どちらの関数も、投資の利益率が投資期間内で一定でないようなケースの 計算はできない<sup>15)</sup>。

ワークシート関数の利用できる条件やそのパラメータの意味を理解するためには、その関数 のマニュアルを読み、理解することが必要である。現在車販されている表計算ソフトには、詳 組なオンラインヘルプが村属している。講義の中では、関数の利用法だけでなく、オンライン ヘルプを利用した関数の機能の調べ方についても触れる必要が忘る。

ステージ2では、ユーザー定義関数の機能を利用した。この機能を用いると、表計算ソフト に準積されていない関数を作ることができる。本稿で作成した損益制度点を求めるユーザー定 義関数は、非常に単純なものであったが、繰り返し損益分岐点を求める場合、計算の手間を省 くことができる。ユーザー定義関数では、計算を定義するマクロの中に条件判断を含めること ができるので、複雑な詰算も 1つの関数として表現することが可能であり、これも計算の手間 を省くことに役立つl針。

ユーザー定義関数は、また、別のワークシートからも呼び出すことが可能なので、一度これ を作成してしまえば、繰り返し利用することができる。これもまた、計算の手間を省くことに 有効である。

本稿における説明・提案は、 Excelを用いて行ってきた。その際、 Excelに特有の機能をで きるだけ利用しないように心掻けた。このため、本稿で取ち上げた機能や関数は、もう 1つの 有名な表計算ソフトLotus1-2-3でも利用可能である<sup>17)</sup>。多くの読者は、ここで行われた提案 を実際に試してみることが可能である。

表計算ソフトをビジネスの現場で有効に活用していくためには、利用するソフトウェアに特 有の機能を理解し、使いこなしていくことも必要であろう。しかし、大学の教育においては、 まず表計算ソフトウェアの基本的な利用方法を学ぶことが重要であると考える。その際、一般 的な利用法だけではなく、専門科目の中身と関連づけながらその利用方法を学んでいくことが

<sup>15)</sup> ステージ1で示された方法を利用すればこのケースについても投資の利益率を計算することが可能であ る。

<sup>16)</sup> ユーザー定義関数の中に条件判断を組み込んだ例として青木[1998]を参照されたい。

<sup>17)</sup>Lotus1-2-3はロータス社の製品である。本稿で利用したExcelの機能とLotus1-2-3の機能の対応関係 については、付録の表を参照されたい。Lotus1-2-3の機能の詳細については、Lotus1-2-3のマニュア ルを参照されたい。

肝要である。本稿で提案したステージlの意義はこの点におる。

ステージ2では、表首算ソフトが持つ便利な機能を学んだ。これらの機能は、利用するソフ トウェアに扶存する部分が大きい。また、表討算ソフトには、今後も新たな機能が追加されて いくであろう。一方、企業は、会計の知識だけではなく、これをコンピュータという道具を用 いて実際の場面に応用できるような人物を望んでいることは否定できないであろう。このよう な企業のニーズを満たすような学生を育てていくために辻、私達教員が、表計算ソフトに対す る理解を深め、常に、担当する科目の中でその存効な利用方法を求めていく慈度が必要とされ るであろう。また、時代の流れに即した教育を行っていく必要がある。

本稿では、管理会計における2つの話題を取り上げ表計賞ソフトの利用法を検討してきた。 ここで行った利用法は、あくまでも1つの例であり、他に有用な利用法も存在するであろう。 しかし、講義の中で表計算ソフトを利用する際の基本的な考え方は、管理会計以外の科目へも 適用することができる。会計関連の科目はもちろんのこと、特に、数量的な分析が必要とされ る経済学や統計学などへも適用することが可能であろう。

(1999年3月9日受理)

#### 参考文献

- [1] 青木雅明、"総合原価計算の練習問題作成における表計算ソフトの利用"、『青森公立大学経営経済学研究』、 1998年第4巻第1号、pp.1-18.
- [2] \*Aoki, M. "The Utilization of the Spreadsheet Software Management Accounting Education," Aomori Public College Discussion Paper Series No. 16 (March 1999), pp. 1-18.
- [3] Horngren, C.T., G.Foster, and S.M.Datar, Cost Accounting: A Managerial Emphasis (9th ed.), Prentice-Hall, 1997.
- [4] 加藤勝康編著、『増補実践管理会計入門』、マネジメント社、1984年.
- \* English version of this article

### 付録: ExcelとLoutus1-2-3の機能対応表

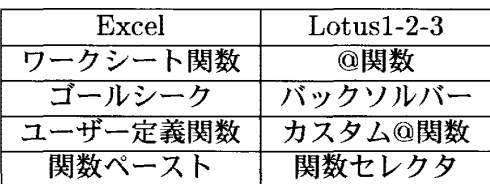